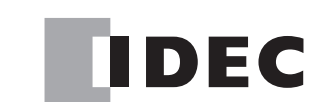

## ソーラーパワーコンディショナ用 センサユニット モニタリングユニット/

# 取扱説明書

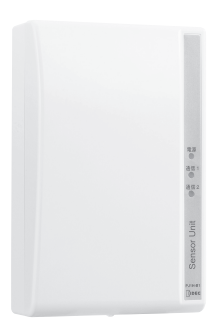

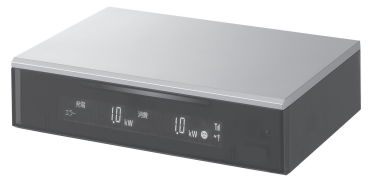

#### 対象製品

 $B-1356(2)$ 

モニタリングシステムセット(LAN機能あり) PJ1H-A1 モニタリングユニット(LAN機能あり) PJ1H-C1 センサユニット PJ1H-B1

モニタリングシステムセット(LAN機能なし) PJ1H-A1B モニタリングユニット(LAN機能なし) PJ1H-C1B センサユニット PJ1H-B1

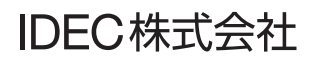

## はじめに

このたびは、IDEC株式会社製モニタリングユニット/センサユニットをお買い求めいた だきまして誠にありがとうございます。

この商品はパワーコンディショナの発電電力、ご家庭の消費電力などを計測しテレビ画 面で確認できる装置です。ご使用の前に本書をよくお読みいただき、本製品の機能と性 能を十分にご理解した上で正しくご使用いただきますようお願いいたします。 また本書はいつでもご利用いただけますように、大切に保管してください。

#### お断り

- 1. 本書の一部あるいは全部を無断で複写、転載、販売、譲渡、賃貸することは固 くお断りいたします。
- 2. 本書の内容については、将来お断りなしに変更することがあります。
- 3. 本書の内容については、万全を期して作成しましたが、万一誤りや記載もれな どがありましたら、お買い求めの販売店またはIDEC株式会社までご連絡くださ い。

#### △△ご注意

この商品は電気工事士の資格がないと取り扱えません。お客様による据付や修理は 大変危険ですので、絶対に行わないでください。詳しくは販売店にお問い合わせく ださい。

## ご使用に際して

- (1) 本製品の保証に関しましては、取扱説明書巻末の保証書をご参照ください。
- (2) 本製品に起因して生じた特別損害、間接損害、消極損害、その他本製品の故障によ り誘発される損害に関しましては、当社はいかなる場合も責任を負いません。
- (3) 当社以外の者が行った設定やプログラム、またはそれにより生じた結果につきまし ては、当社は責任を負いません。
- (4) 本製品を他の製品と組み合わせて使用される場合、お客様ご自身で適合規格、法規、 規制をご確認ください。また、お客様が使用されるシステム、装置への本製品の適 合性は、お客様自身でご確認ください。
- (5) 本製品は医療機器、原子力、鉄道、航空、乗用機器などの高度な信頼性・安全性が 必要とされる用途への使用を想定しておりません。これらの用途には使用できませ ん。上記以外でも、機能・精度において高い信頼性が求められる用途で使用する場 合は、組み込まれるシステム機器全般としてフェールセーフ設計や冗長設計等の処 置を講じたうえで使用してください。
- (6) 本書に掲載の製品仕様、機能等についてはお断りなく変更することがありますので ご了承ください。

目次

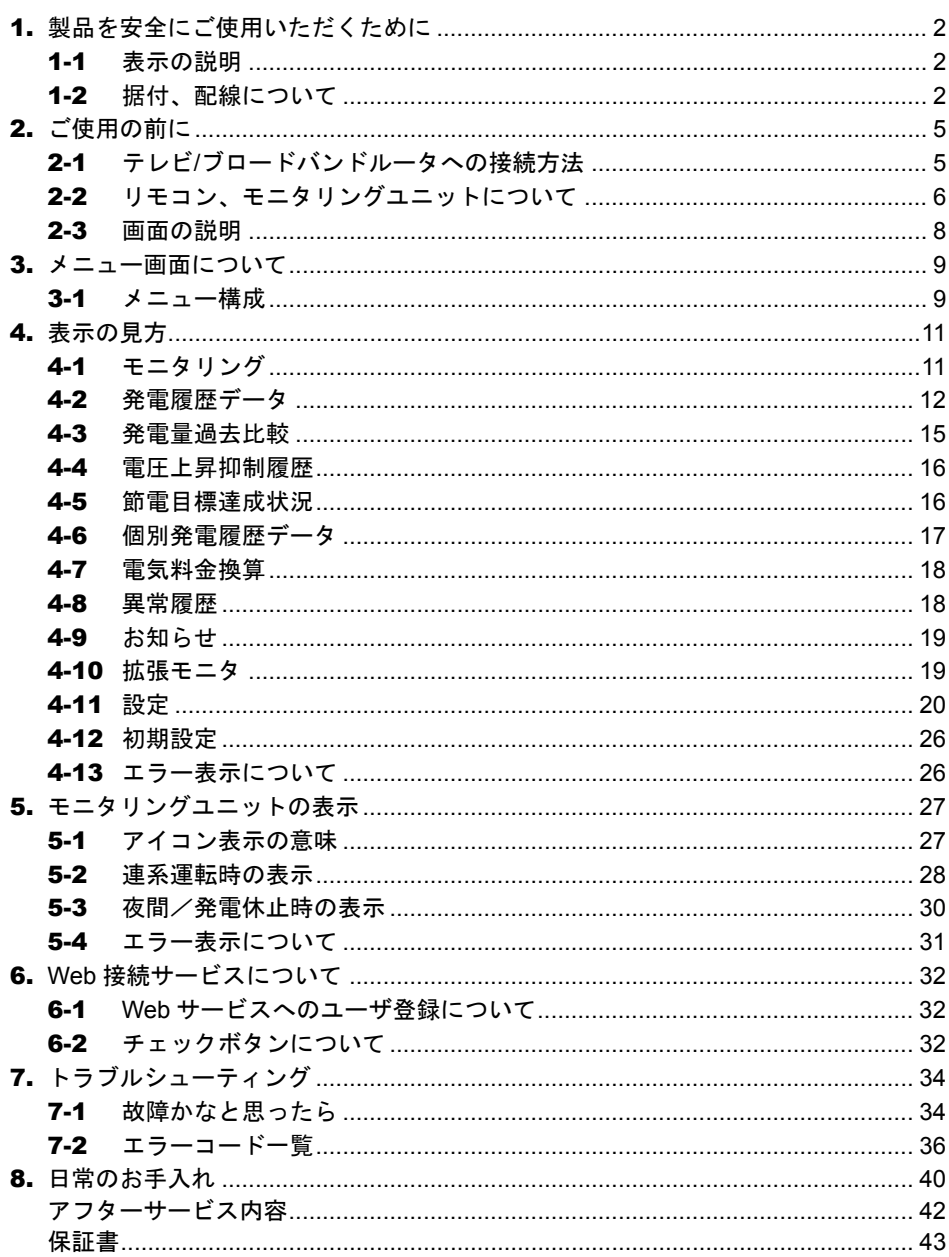

## 1. 製品を安全にご使用いただくために

## 1-1 表示の説明

お使いになる人や他の人への危害、財産への損害を未然に防止するため、必ずお守りいた だくことを、次のように説明しています。

お守りいただく内容の種類を、次の絵表示で区分し、説明しています。

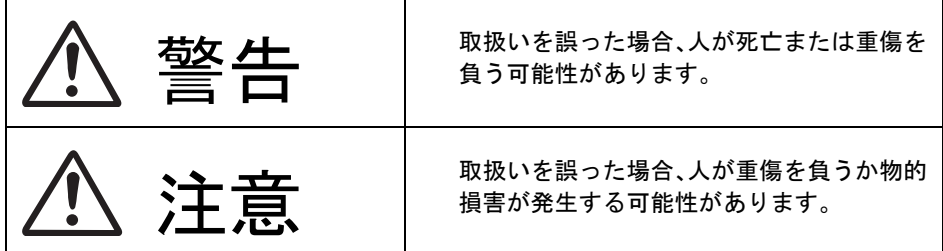

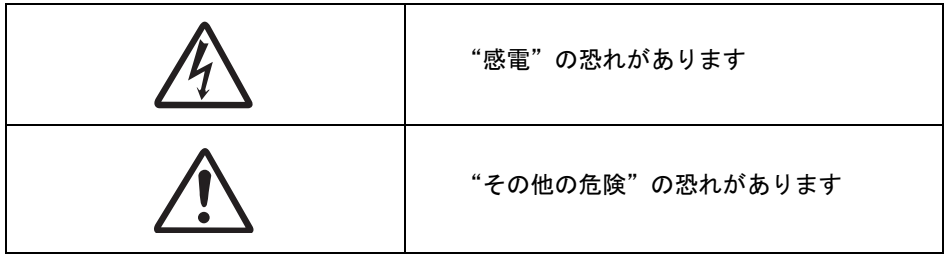

## 1-2 据付、配線について

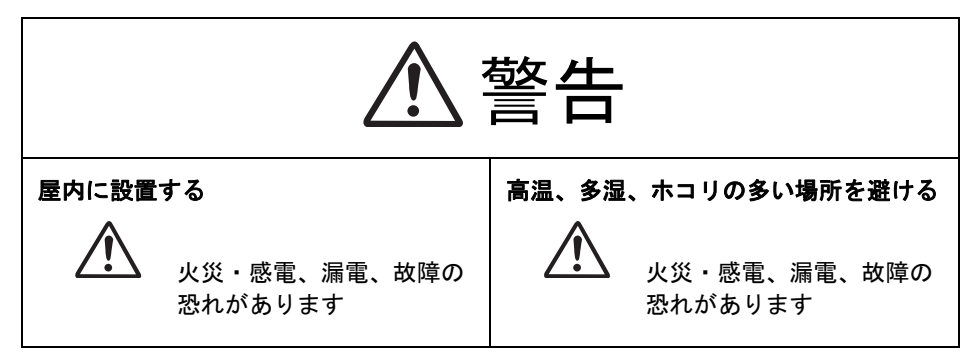

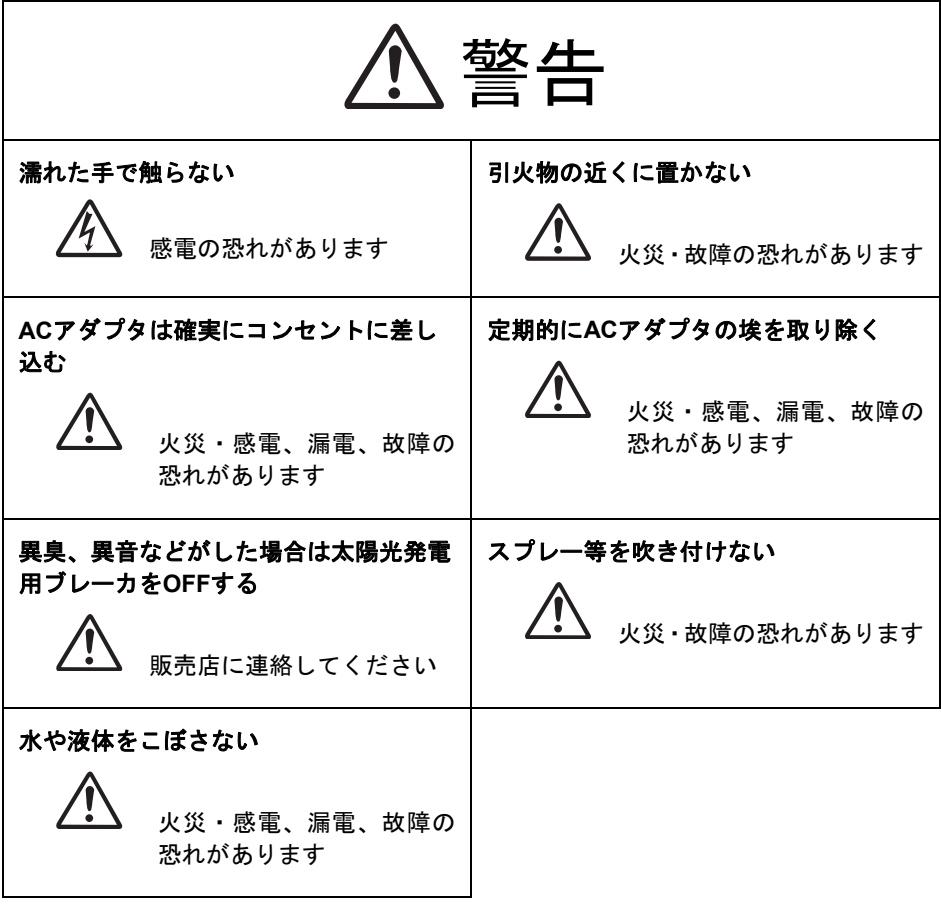

# 注意

次のような場所には取り付けないでください。

・屋外や軒下等の雨があたるところ

- ・温度変化が激しいところ
- ・潮風にさらされるところ
- ・直射日光が当たるところ
- ・振動、衝撃の影響が大きいところ
- ・浴室、脱衣所、調理場等の水蒸気、油蒸気、結露が直接あたるところ、および 発生するところ
- ・塵埃(オガ屑、粉塵、砂塵、金属粉等)が一般家庭屋内と比較して多いところ
- ・標高2000m以上の場所
- 本製品は無線を使用しているため、次のような物の近くには置かないでくだ さい。パソコン、パソコン周辺機器、電子レンジ、IH機器、電話機、ファッ クス、大きな金属製品、アマチュア無線など強い電波を出す装置
	- 本製品は計量法で定める特定計量器ではありませんので、表示した電力量の 値を取引または証明に使用しないでください。あくまで目安としてご使用く ださい。
	- 日付時刻設定で日時を設定する場合、正確な日時を設定してください。間違 った日時を設定するとその日時のデータが上書きされます。

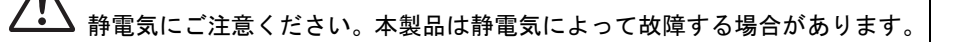

掃除は乾燥したやわらかい布を使用してください。シンナー等の有機溶剤、 強アルカリ、強酸性洗剤等は使用しないでください。ケースが劣化、変色す る恐れがあります。

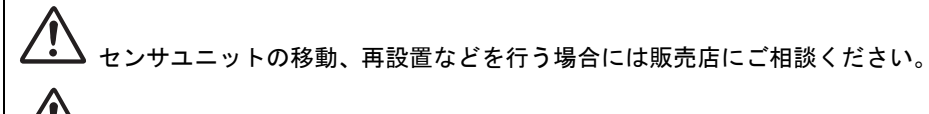

本製品を破棄する場合には、地方自治体の条例にしたがってください。

2. ご使用の前に

### 2-1 テレビ**/**ブロードバンドルータへの接続方法

#### ◆ テレビへの接続

*1* テレビ接続専用ケーブルのコネクタを、モニタリングユニット背面のテレビ画像出 力コネクタ(「TV 出力」)に接続します。

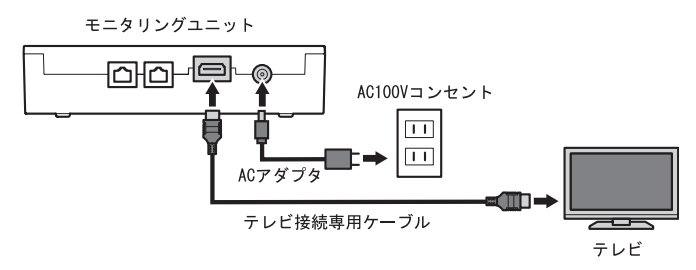

*2* テレビ接続専用ケーブルの反対側のコネクタを、テレビの画像入力コネクタ(HDMI コネクタ)に接続します。接続の詳細については、ご使用のテレビに付属する取扱 説明書をご覧ください。

モニタリングユニットのLAN機能ありタイプ(型番PJ1H-C1)をご使用の場合、イン ターネットを介してクラウドサービスをご利用になれます。 ※LAN機能なしタイプ(型番PJ1H-C1B)ではご利用になれません。

- ブロードバンドルータへの接続(インターネット環境がある場合)
- *1* LAN ケーブルのコネクタを、モニタリングユニット背面の LAN コネクタ(「LAN」) に接続します。

※LAN機能なしタイプの場合、接続できません。

*2* LAN ケーブルの反対側のコネクタを、ブロードバンドルータの LAN コネクタに接続 します。接続の詳細については、ご使用のブロードバンドルータに付属する取扱説 明書をご覧ください。

モニタリングユニット na-g ◉ AC100Vコンセント 団  $\overline{11}$ テレビ  $\sqrt{11}$  $AC\overline{Y}$   $\overline{Y}$   $\overline{Y}$   $\overline{Y}$ æmb.  $\overline{\mathbf{a}}$  $\overline{m}$ テレビ接続専用ケーブル  $\equiv$ ĕ ਜਥੇ⇒ LANケーブル 囝 ブロードバンドルータ

### 2-2 リモコン、モニタリングユニットについて

#### ◆ リモコン

リモコンを使用して、テレビ画面(またはモニタリングユニット前面の表示部)で各種 情報の閲覧や設定を行います。

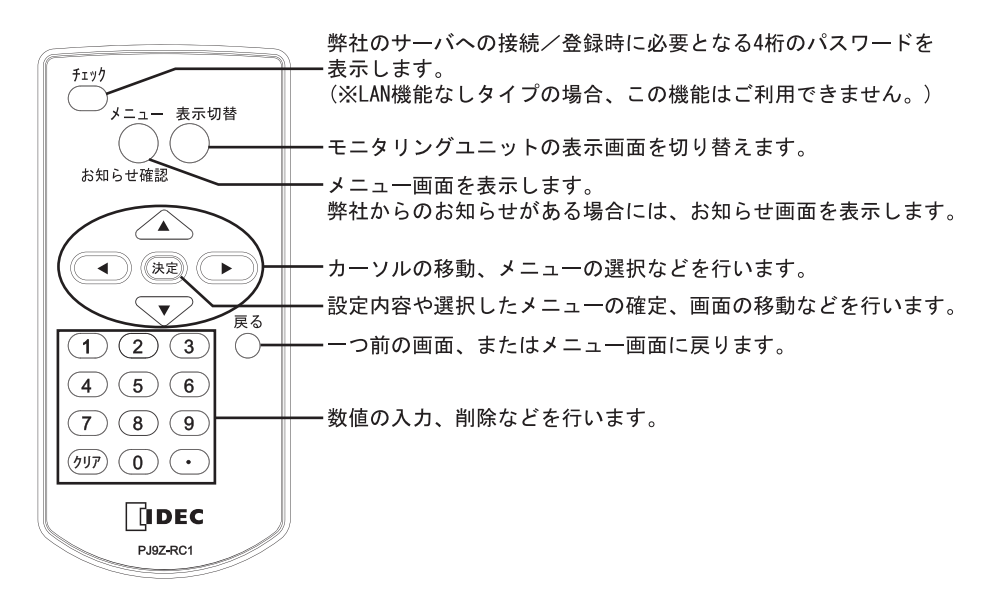

#### ◆ モニタリングユニット

モニタリングユニットは、太陽光パネルの発電情報や売電/買電情報等をテレビに表示 するためのユニットです。また、テレビの電源を入れていない(あるいは接続していな い)場合でも、本ユニット前面の表示部で各種情報を確認できます。

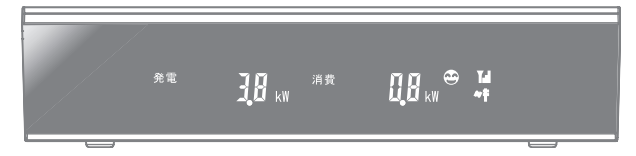

#### 2011年12月31日 12:34 自給率 262.5 % 厘系運転中 9  $\frac{1}{4505.6 \text{ kWh}}$  8 ⑦ 総積算発電量 22118.4kWh 総積算発電量(外部)  $\circledA$  $\circled{1}$ **变発電** 9. 売電 3.2 kW  $2.6$  kW  $\circled{3}$ 消費 **Z**annonon 1.6 kW **HELLING** <u>динишни</u>  $|2\rangle$ 発電 (外部)  $\blacksquare$ 1.0 kW メニュー 戻る 決定 グラフ表示

2-3 画面の説明

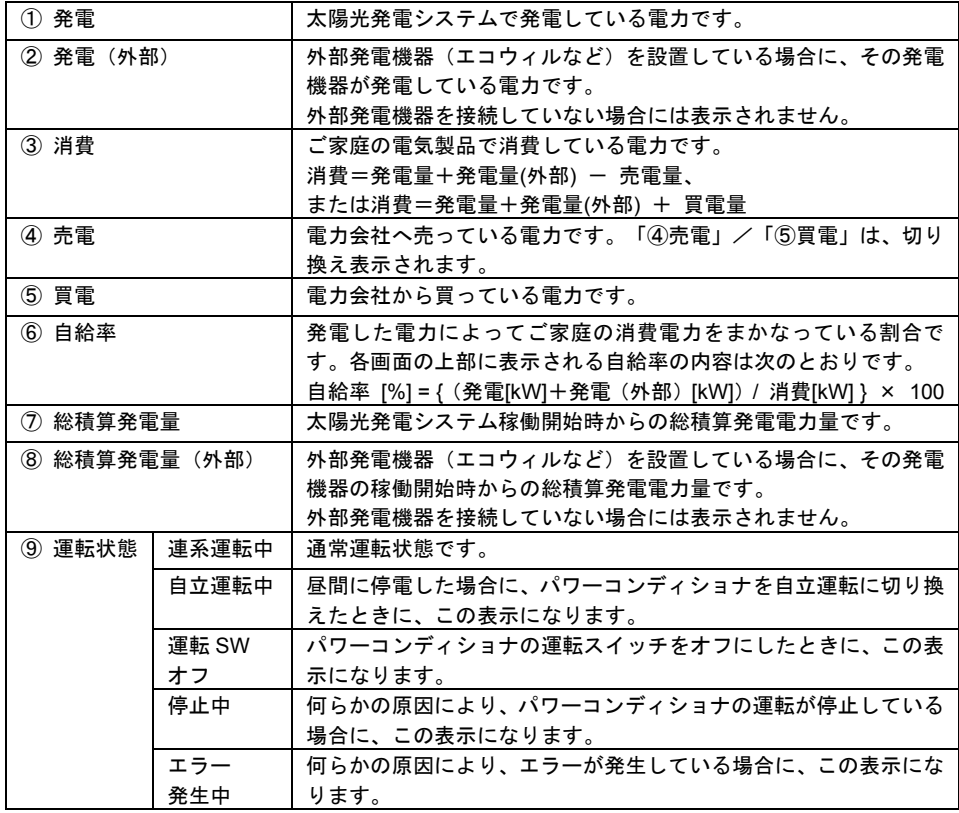

## 3. メニュー画面について

## 3-1 メニュー構成

テレビ画面に表示されるメニューの構成、および各画面の表示内容/機能について説明 します。

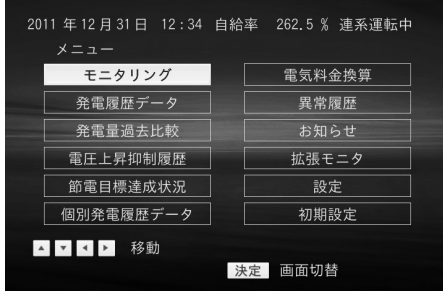

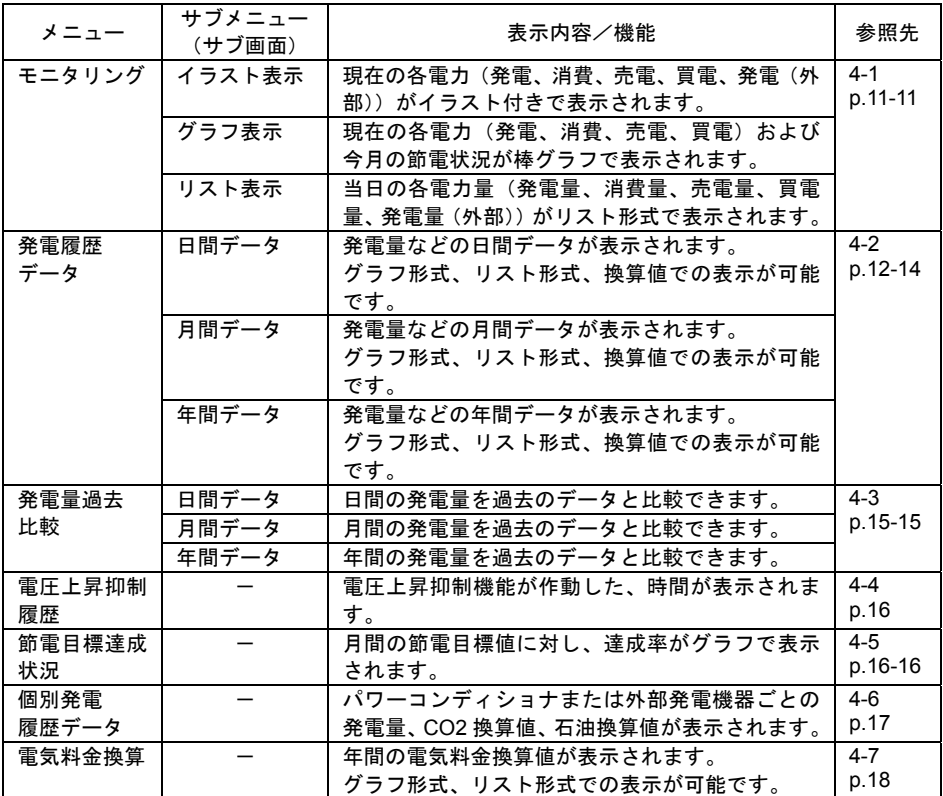

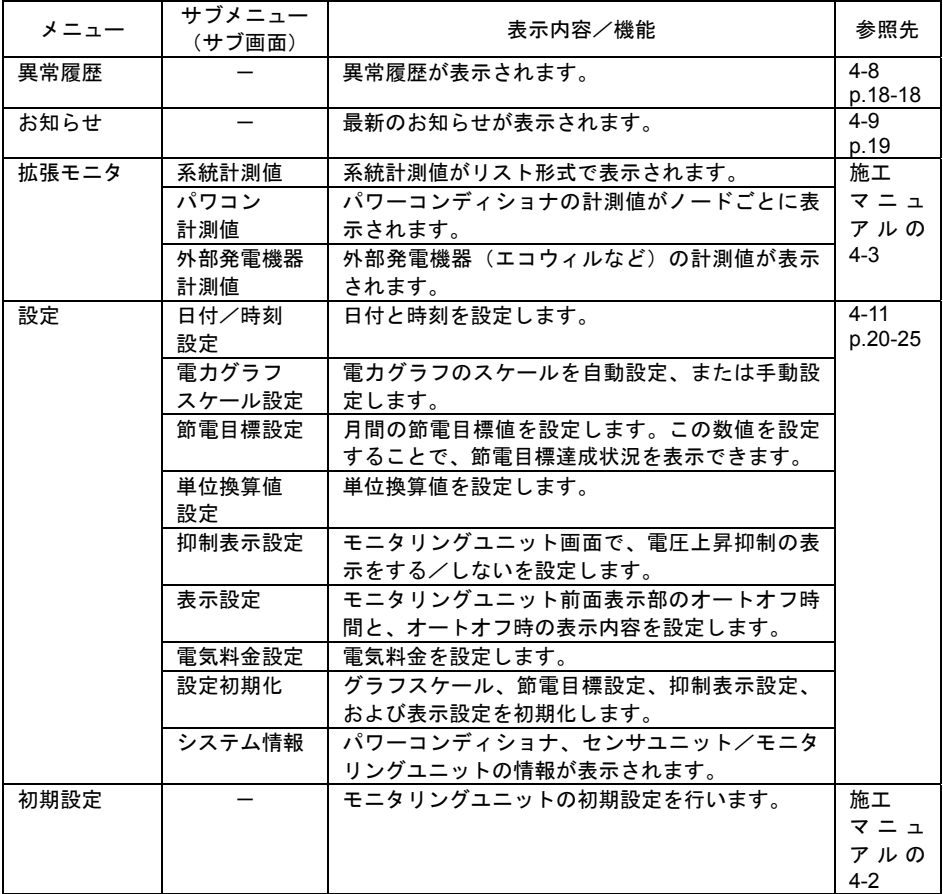

#### ◆ 表示値の計算式について

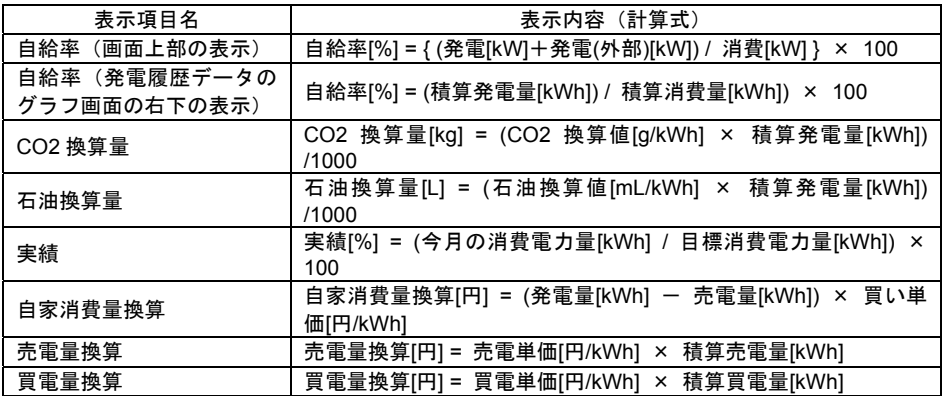

## 4. 表示の見方

## 4-1 モニタリング

**1** メニュー画面で「↑]「↓]「←]「→]を押して [モニタリング]を選択したあ と、[決定]を押します。

現在の各電力(発電、消費、売電、買電、発電(外部発電機器:エコウィルなど)) の「イラスト表示」画面が表示されます。

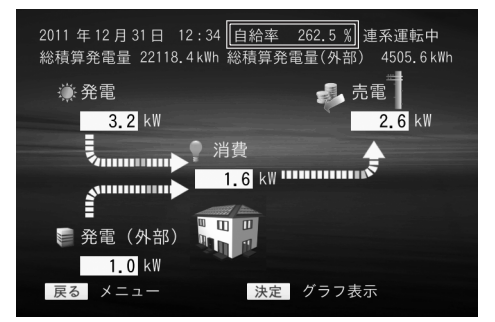

イラスト表示

※自給率[%] = { (発電[kW]+発電(外部)[kW]) / 消費[kW] } × 100 画面上部に表示される自給率は、その他の画面でも同じ内容です。

*2* [決定]を押すごとに、画面が「グラフ表示」、「リスト表示」と切り替わり、「イ ラスト表示」に戻ります。

メニュー画面へ戻るときは[戻る]を押します。

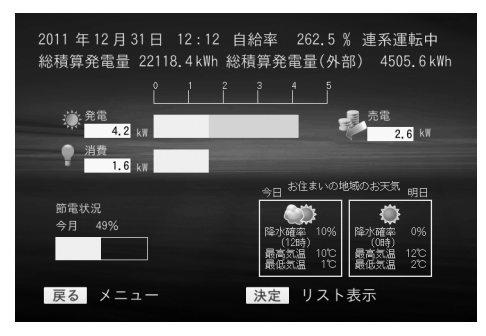

グラフ表示

現在の各電力(発電、消費、売電、買 電)、今月の節電目標達成度、およびお 天気情報が表示されます。 発電電力は、パワーコンディショナと 外部発電機器 (エコウィルなど) を合 算したものが表示されます。

モニタリングユニットをインターネッ トに接続していない場合は、お天気情 報は表示されません。 また、Web サイトにて、お天気情報の 地域を設定していない場合は、東京都 のお天気情報が表示されます。

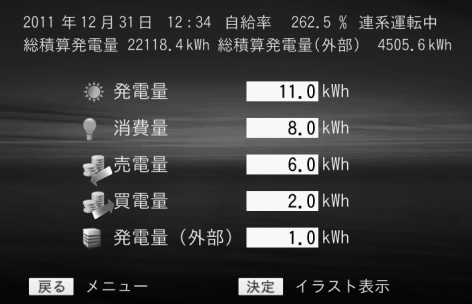

当日の各電力量(発電量、消費量、売 電量、買電量、発電量(外部発電機器: エコウィルなど)が表示されます。

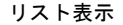

## 4-2 発電履歴データ

*1* メニュー画面で[↑][↓][←][→]を押して[発電履歴データ]を選択した あと、[決定]を押します。

発電履歴データメニューが表示されます。このメニューでは日間/月間/年間の履 歴を確認できます。

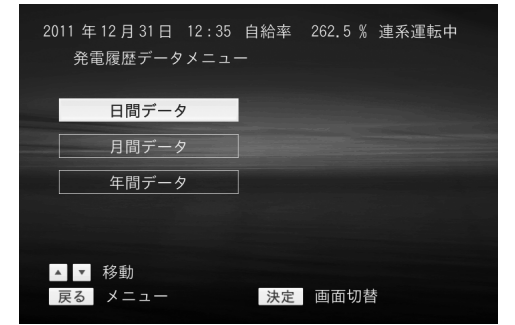

保存可能データ 日間データ:24 時間×32 日 月間データ:31 日×13 ヶ月 年間データ:12 ヶ月×10 年間

※自給率[%] = { (発電[kW]+発電(外部)[kW]) / 消費[kW] } × 100

※発電電力量は、パワーコンディショナと外部発電機器(エコウィルなど)を合算したもので す。

※CO2 換算量、石油換算量は、パワーコンディショナ用の換算値を用いて計算します。

**2** 発電履歴データメニューで、[↑][↓]を押して[日間データ]、[月間データ]、 または「年間データ]を選択したあと、「決定]を押します。

メニュー画面へ戻るときは[戻る]を押します。

#### ◆ 日間データ

[日間データ]を選択すると、「グラフ形式」の画面で日間データが表示されます。 [決定]を押すごとに、画面が「リスト形式」、「換算値表示」と切り替わり、「グラ フ形式」に戻ります。

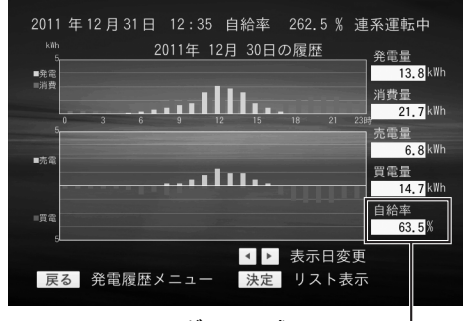

グラフ形式

※発電履歴データのグラフ表示画面のこの位置に表示される自給率は、次を意味します。 自給率[%] = (積算発電量[kWh]) / 積算消費量[kWh]) × 100 以下に示す、月間データ、年間データのグラフ形式画面でも同様です。

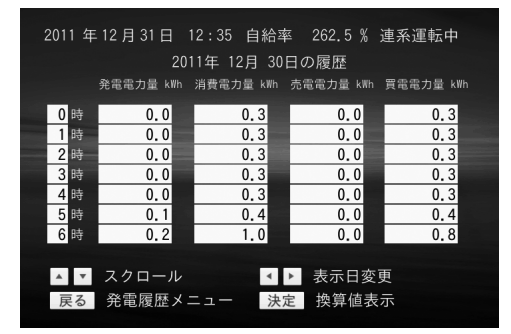

リスト形式

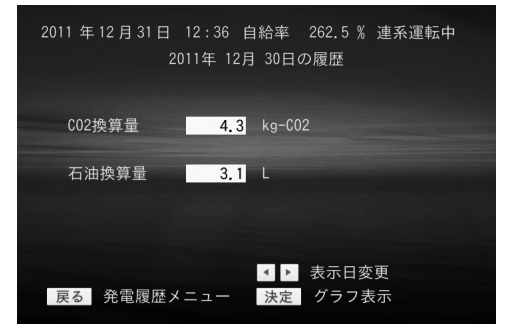

換算値表示

※CO2 換算量[kg] = (CO2 換算値[g/kWh] × 積算発電量[kWh]) /1000 ※石油換算量[L] = (石油換算値[mL/kWh] × 積算発電量[kWh]) /1000

#### ◆ 日間データ

[月間データ]を選択すると、「グラフ形式」の画面で月間データが表示されます。 [決定]を押すごとに、画面が「リスト形式」、「換算値表示」と切り替わり、「グラ フ形式」に戻ります。

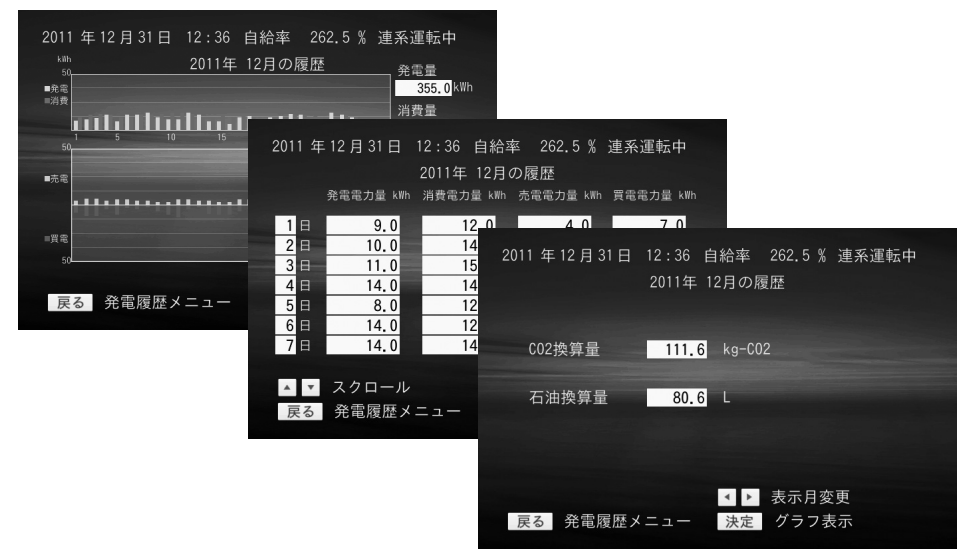

#### ◆ 年間データ

[年間データ]を選択すると、「グラフ形式」の画面で年間データが表示されます。 [決定]を押すごとに、画面が「リスト形式」、「換算値表示」と切り替わり、「グラ フ形式」に戻ります。

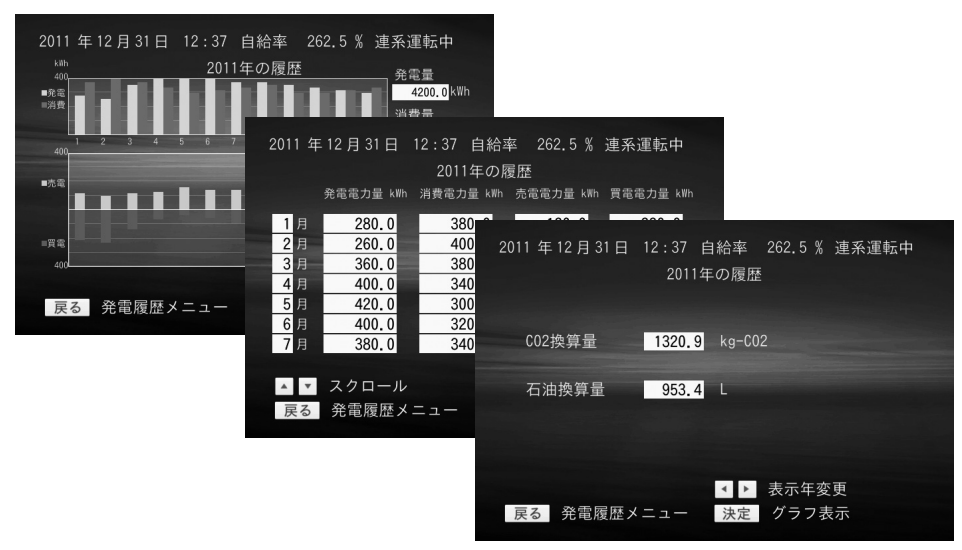

### 4-3 発電量過去比較

**1** メニュー画面で[↑][↓][←][→]を押して[発電量過去比較]を選択した あと、[決定]を押します。

発電量過去比較メニューが表示されます。このメニューでは、日間/月間/年間の 発電量を過去のデータと比較できます。

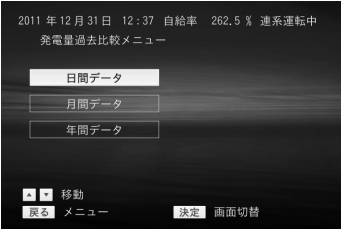

※自給率[%] = { (発電[kW]+発電(外部)[kW]) / 消費[kW] } × 100

**2** 発電量過去比較メニューで、[↑][↓]を押して[日間データ]、[月間データ]、 または「年間データ]を選択したあと、「決定]を押します。 メニュー画面へ戻るときは[戻る]を押します。

#### ◆ 日間データ

過去32日間のデータと比較できます。表示日は「←]「→]で選択します。

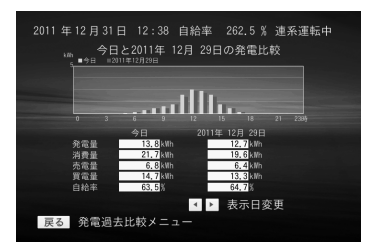

#### ◆ 月間データ

過去13カ月間のデータと比較できます。表示月は[←][→]で選択します。

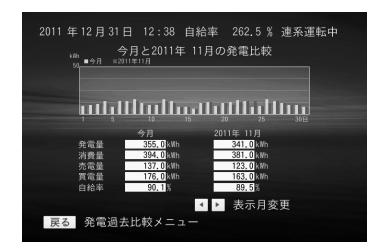

#### ◆ 年間データ

過去10年間のデータと比較できます。表示年は「←]「→]で選択します。

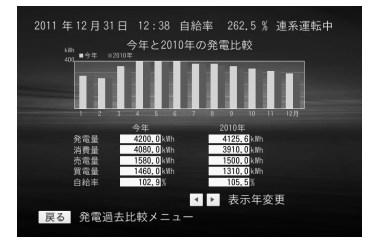

#### 4-4 電圧上昇抑制履歴

**1** メニュー画面で「↑]「↓]「←][→]を押して [電圧上昇抑制履歴]を選択し たあと、[決定]を押します。

電圧上昇抑制履歴が表示されます。この画面では、電圧上昇抑制機能が作動した、 一日の積算時間が表示されます。

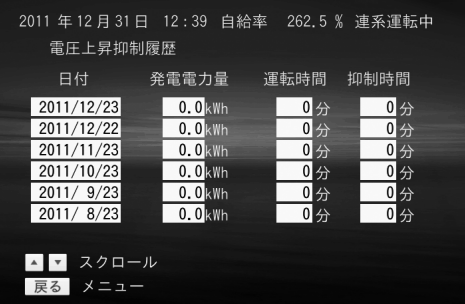

※電圧上昇抑制機能とは パワーコンディショナ運転中に、 配電系統からの電圧が高くなっ た場合、パワーコンディショナの 出力を抑える機能です。

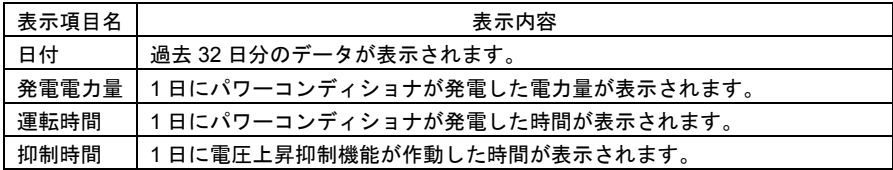

メニュー画面へ戻るときは[戻る]を押します。

- \* この画面には、過去 32 日分の電圧上昇抑制履歴が表示されます。
- \* 電圧上昇抑制機能の作動頻度が多い場合は、販売店にお問い合わせください。

### 4-5 節電目標達成状況

**1** メニュー画面で「↑] [↓] [←] [→] を押して [節電目標達成状況] を選択し たあと、[決定]を押します。

22ページで設定した月間の節電目標値に対し、達成率がグラフで表示されます。

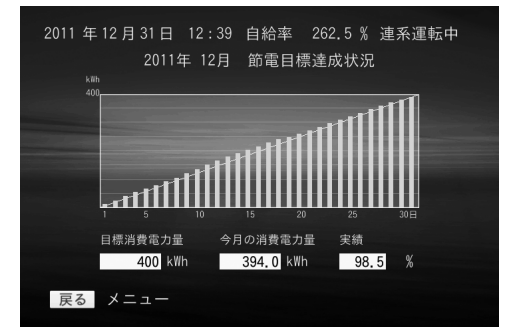

<sup>※</sup>実績[%] = (今月の消費電力量[kWh] / 目標消費電力量[kWh]) × 100

メニュー画面へ戻るときは[戻る]を押します。

### 4-6 個別発電履歴データ

**1** メニュー画面で「↑] [↓] [←] [→] を押して [個別発電履歴データ] を選択 したあと、[決定]を押します。

個別発電履歴がグラフ形式で表示されます。この画面では、パワーコンディショナ または外部発電機器(エコウィルなど)ごとの発電電力量、CO2 換算値、石油換算 値が表示されます。

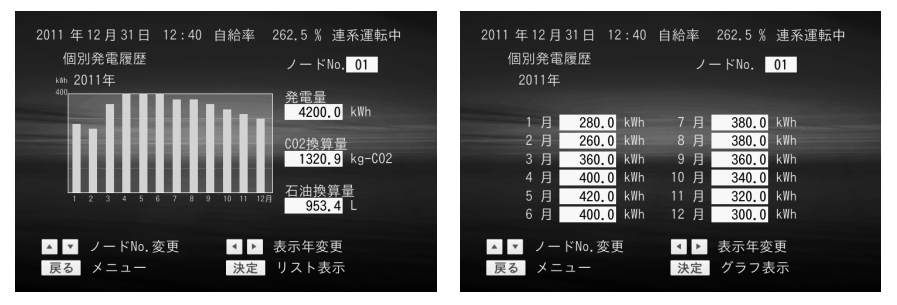

※CO2 換算量[kg] = (CO2 換算値[g/kWh] × 積算発電量[kWh]) /1000 ※石油換算量[L] = (石油換算値[mL/kWh] × 積算発電量[kWh]) /1000

[↑][↓]で機器の変更、[←][→]で表示年を変更できます。

- \* パワーコンディショナの通信アドレス1~4が、ノード No.1~4に対応します。外 部発電機器は「外部」と表示されます。
- *2* [決定]を押すと、画面が「リスト表示」または「グラフ表示」に切り替わります。 メニュー画面へ戻るときは[戻る]を押します。

## 4-7 電気料金換算

*1* メニュー画面で[↑][↓][←][→]を押して[電気料金換算]を選択したあ と、[決定]を押します。

年間の電気料金換算値がグラフ形式で表示されます。

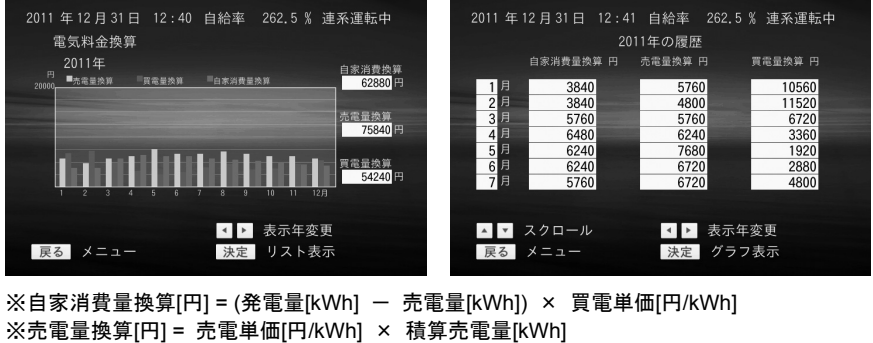

※買電量換算[円] = 買電単価[円/kWh] × 積算買電量[kWh]

[←][→]で表示年を変更できます。

*2* [決定]を押すと、画面が「リスト表示」または「グラフ表示」に切り替わります。 メニュー画面へ戻るときは[戻る]を押します。

### 4-8 異常履歴

**1** メニュー画面で「↑] [↓] [←] [→] を押して [異常履歴] を選択したあと、 [決定]を押します。異常履歴が表示されます。

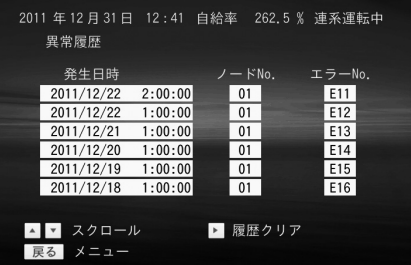

異常履歴は最大 60 件 です。古いものから順 に消えていきます。

※エラーNo.の詳細は「7-2 エラーコード一覧」をご覧ください。

メニュー画面へ戻るときは[戻る]を押します。

\* パワーコンディショナの通信アドレス1~4が、ノード No.1~4に対応します。

2 里常履歴をクリアする場合は、「→7を押します。

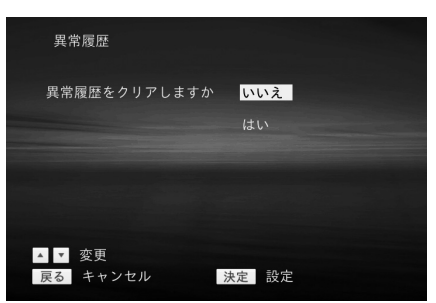

3 「↑]「↓]を押して[はい]を選択したあと、[決定]を押します。異常履歴が クリアされます。

## 4-9 お知らせ

※LAN機能なしタイプでは、この機能はご利用になれません。

**1** メニュー画面で「↑] [↓] [←] [→] を押して [お知らせ] を選択したあと、 [決定]を押します。

最新のお知らせが表示されます。

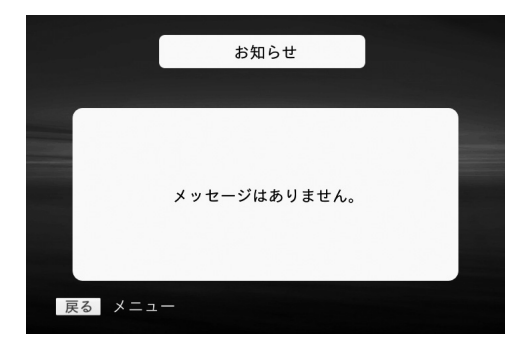

メニュー画面へ戻るときは[戻る]を押します。

## 4-10 拡張モニタ

拡張モニタ画面は、施工業者様向けの画面です。詳細については、施工マニュアルをご 覧ください。

## 4-11 設定

**1** メニュー画面で[↑][↓][←][→]を押して[設定]を選択したあと、[決 定]を押します。

設定メニュー画面が表示されます。

このメニューでは、日付/時刻設定、電力グラフスケール、節電目標設定、単位換 算値設定、抑制表示設定、表示設定(モニタリングユニット前面表示部の設定)、 電気料金設定、設定初期化、システム情報の表示/設定が行えます。

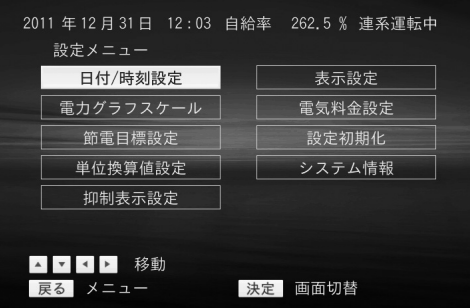

2 「↑]「↓]「←][→]でメニューを選択し、[決定]を押します。各画面に切 り替わります。

メニュー画面へ戻るときは[戻る]を押します。

#### ◆ 日付/時刻設定

日付と時刻を設定します。

- (1) [←][→]で移動し、テンキーで数値を入力します。
- (2) [決定]を押します。設定が反映され、設定メニュー画面に戻ります。 変更を中止する場合は、[戻る]を押します。設定メニュー画面に戻ります。

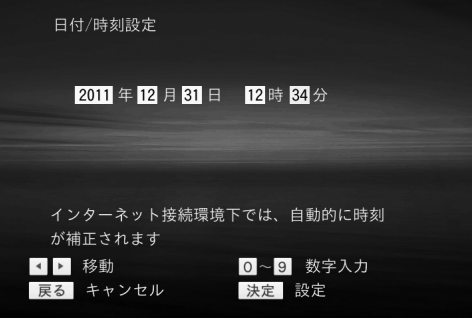

#### 注意

日付/時刻設定を誤って設定しないようにご注意ください。 誤って過去の日付/時刻に設定した場合、設定変更した過去の日時から変更前日時 までの履歴データは上書き保存されていきますので、ご注意ください。

- \* 最初に画面が表示されたときに表示される日付/時刻のデータはインターネット接 続、未接続の接続環境により以下のように異なります。
	- ・インターネット接続時: インターネットから取得した日付/時刻設定のデータを表示します。 ・インターネット未接続時:
	- センサユニットから取得した日付/時刻設定のデータを表示します。

\* 日付/時刻が補正されるタイミングは以下の通りです。

- インターネット接続環境下では、インターネットより補正データを取得します。 インターネット未接続環境下では、センサユニットより補正データを取得します。 ・電源投入時
- ・1 日 1 回
- ・初期設定、または設定にて日付/時刻設定を行ったとき

#### ◆ 電力グラフスケール設定

電力グラフのスケールを設定します。

- 「自動]を選択すると、表示する値の最大値がフルスケールになるように、スケー ルが自動設定されます。
- 「手動]を選択すると、任意のスケールを設定できます。

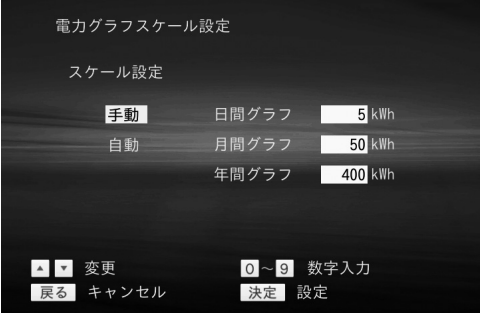

#### ◆ 節電目標設定

月間の節電目標値を設定します。この数値を設定することで、16ページの節電目標達成 状況を表示できます。

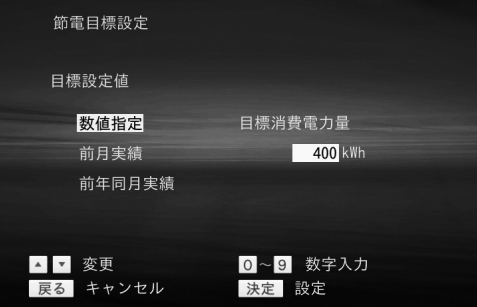

\* 目標設定値を[前月実績]、または[前年同月実績]に設定し、実績値が存在しな い場合、[目標消費電力量]は"400kWh"となります。

#### ◆ 単位換算値設定

単位換算値を設定します。

数値を入力して編集中の場合、[決定]を押すと入力値が確定されます。 再度、[決定]を押すと設定されます。

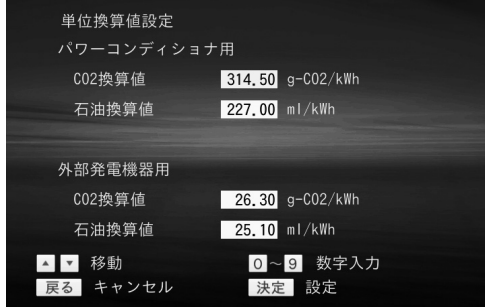

\* 数値を入力して編集中の場合、[決定]を押すと入力値が確定されます。 再度、[決定]を押すと設定されます。

◆ 抑制表示設定

モニタリングユニットの画面で、電圧上昇抑制の表示を [する] / [しない]を設定し ます。

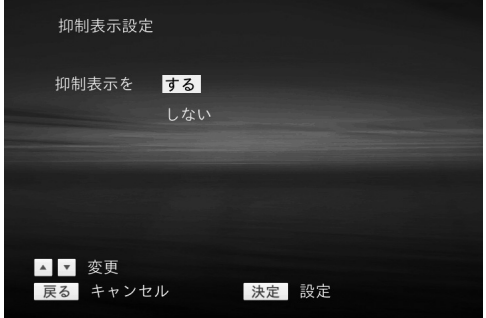

#### ◆ 表示設定

一定時間以上、リモコン操作が行われなかった場合のモニタリングユニット前面表示部 の表示を設定します。 [しない] を選択した場合は、リモコン操作がないときもモニタ リングユニットは、そのまま表示しつづけます。1分、3分、5分を選択した場合はオート オフ時の表示を、[時計表示]または[一部点灯]に設定します。

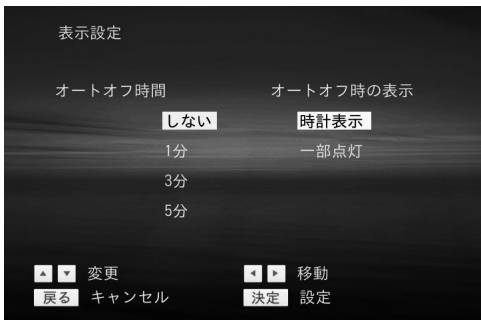

#### ◆ 雷気料金設定

電気料金を設定します。電気料金や料金プラン等を変更された場合は再設定してくださ い。

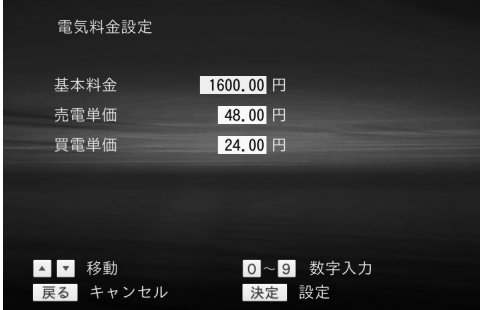

- 注)電気料金換算画面に表示される 金額は目安であり、電力会社か らの請求書等に記載された金額 と一致しない場合があります。 また、時間帯別の料金表示には 対応していません。
- \* 数値を入力して編集中の場合、[決定]を押すと入力値が確定されます。 再度、[決定]を押すと設定されます。

#### ◆ 設定初期化

設定初期化を実行すると、電力グラフスケール、節電目標設定、抑制表示設定、および モニタリングユニット表示設定がご購入時の状態に戻ります。

(1) [↑][↓]で[する]を選択し、[決定]を押します。

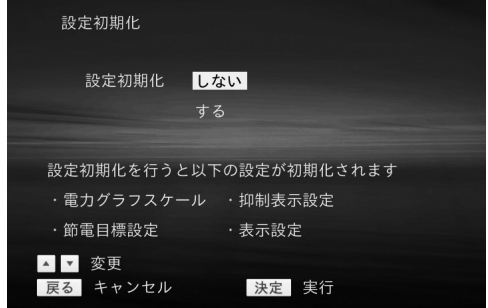

#### ◆ システム情報

パワーコンディショナの容量、センサユニット/モニタリングユニットの情報が表示さ れます。

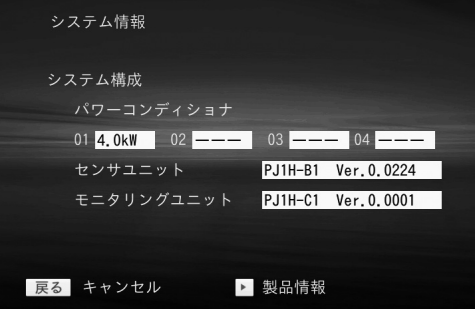

[→]を押すと、製品IDとMACアドレスと無線電波強度設定が表示されます。

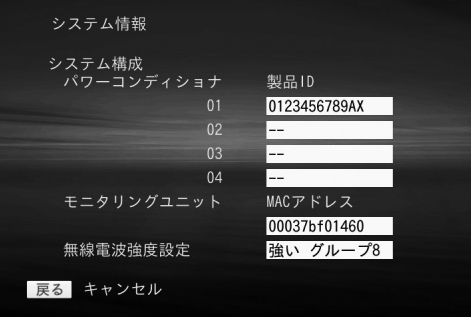

## 4-12 初期設定

※初期設定は施工業者様向けの画面です。施工業者様以外は、操作しないでください。

**1** メニュー画面で「↑]「↓]「←][→]を押して [初期設定]を選択したあと、 「決定」を押します。

確認の画面が表示されます。

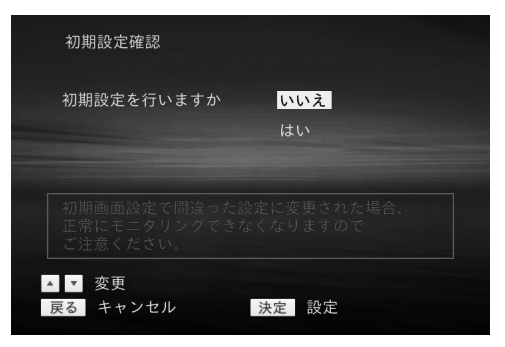

## 4-13 エラー表示について

エラーが発生したときに、以下のような画面が表示されます。

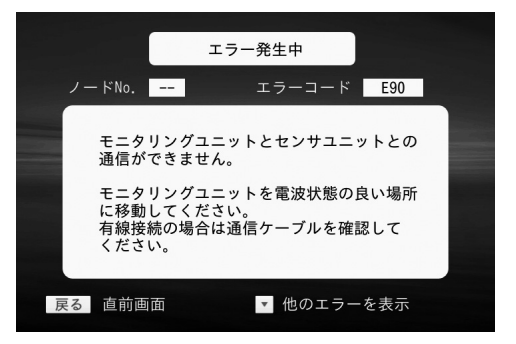

エラー状態から復帰すると直前の画面に戻ります。

[戻る]を押すことによっても直前の画面に戻りますが、エラーが続いている場合は画 面右上に「エラー発生中」が表示されます。

- \* パワーコンディショナの通信アドレス1~4が、ノード No.1~4に対応します。
- \* 複数のエラーが発生している場合、[↓]を押すと他のエラー画面に切り替わりま す。最後のエラー画面を表示した状態で「↓]を押すと最初に表示されたエラー画 面が表示されます。

## 5. モニタリングユニットの表示

モニタリングユニットの表示機能について説明します。テレビの電源を入れていない(あ るいは接続していない)場合でも、モニタリングユニットで次に示す情報を見ることが できます。

## 5-1 アイコン表示の意味

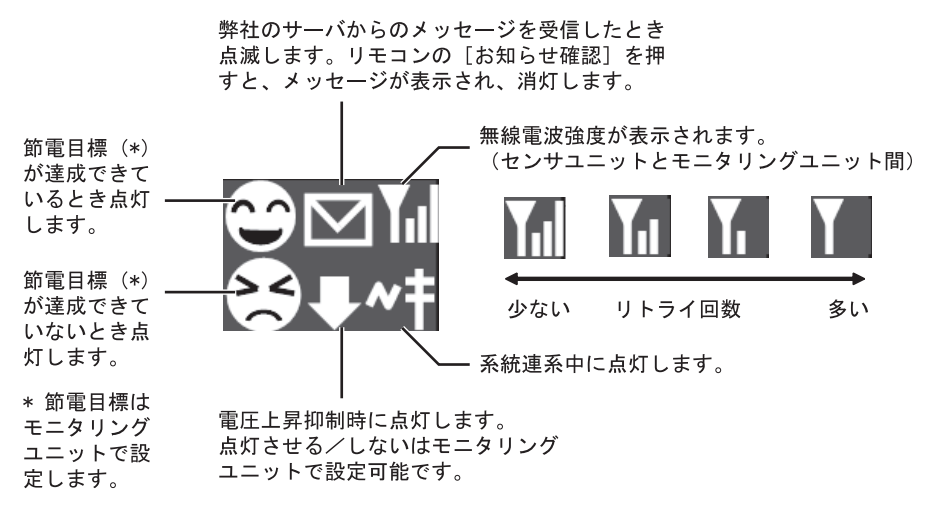

画面上部の売電/買電表示ランプは連系運転中に点灯します。

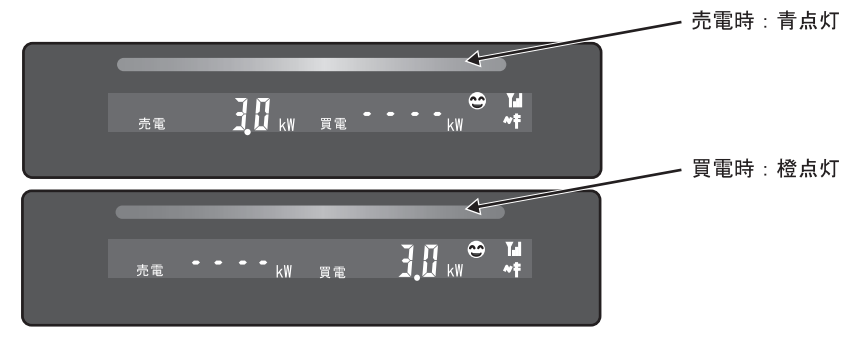

モニタリングユニット表示

#### 参考:ファームウェアのアップデート

モニタリングユニットをインターネットに接続している場合には、モニタリングユニ ット、センサユニット、およびパワーコンディショナのファームウェアのアップデー トが自動的に行われます。アップデート実行中は電源を切らないでください。 アップデート実行中は次のように表示され、右側の数字が増加します。 ファームウェアのアップデートが終了すると、通常画面に戻ります。

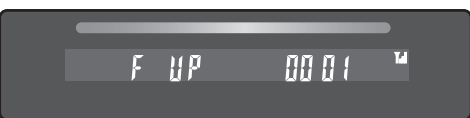

画面上部の売電/買電表示ランプは次のようになります。

- モニタリングユニットのファームウェアアップデート時 青、橙が同時に点灯
- センサユニット、パワーコンディショナのファームウェアアップデート時 青、橙が同時に点滅

### 5-2 連系運転時の表示

モニタリングユニット前面表示部はオートオフ状態のとき、一部点灯、または時計表示 となっています。

\* オートオフ時の一部点灯/時計表示の設定については、24ページの「表示設定」を ご覧ください。

0 オートオフ時の表示

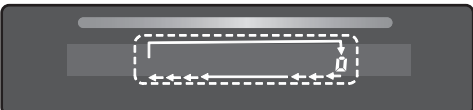

リモコンのいずれかのボタンを押すと、モニタリングユニットがオートオフ状態から抜 け、次の画面が表示されます。

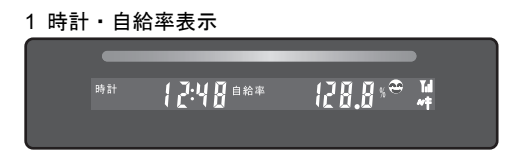

※自給率[%] = { (発電[kW]+発電(外部)[kW]) / 消費[kW] } × 100

以降、リモコンの「表示切替」を押すごとに、以下のように画面が切り替わります。

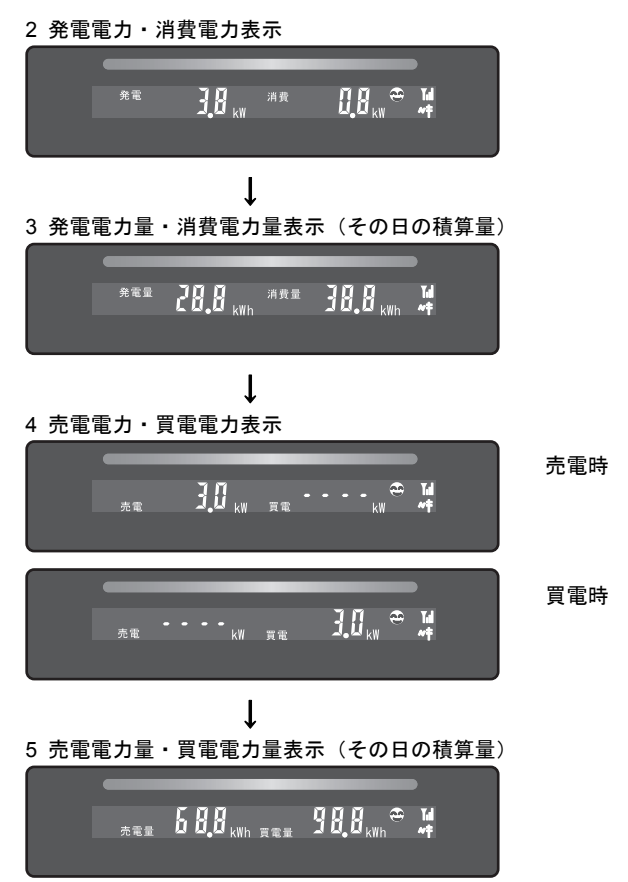

もう一度[表示切替]を押すと「1 時計・自給率表示」の画面に戻ります。

## 5-3 夜間/発電休止時の表示

夜間や発電休止時は、画面上部の売電/買電表示ランプは消灯します。また、自給率、発 電電力と売電の表示はされません。

[表示切替]を押すごとに、以下のように画面が切り替わります。

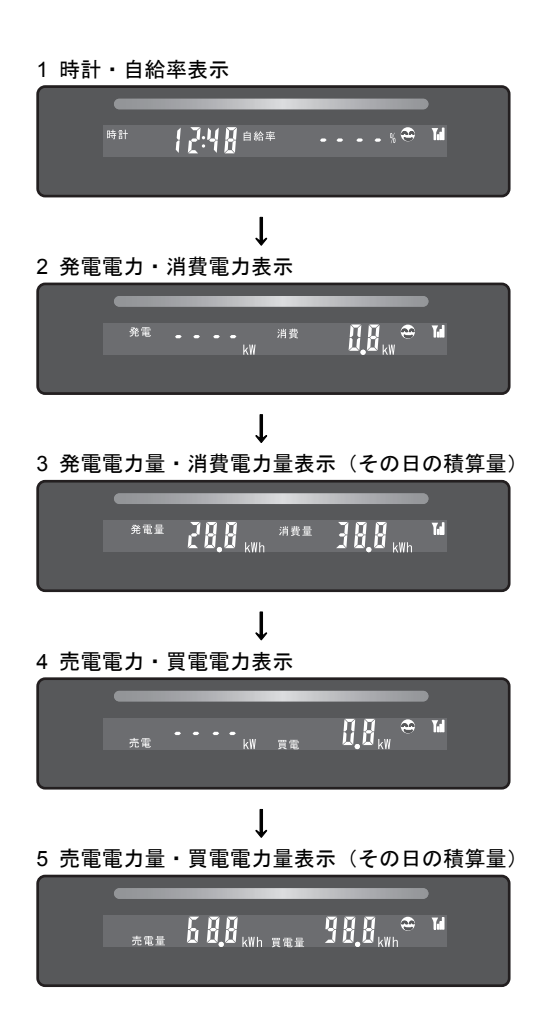

## 5-4 エラー表示について

システムにエラーが発生している場合は、画面左下に「エラー」が点滅表示されます。

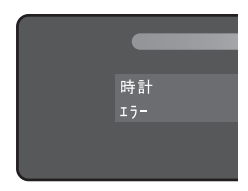

エラーコードは、連系運転中、夜間にかかわらず、「5 売電発電量・買電発電量表示(そ の日の積算量)」画面で[表示切替]を押すと表示されます。

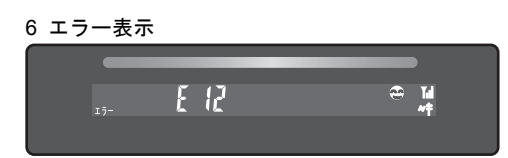

\* エラーコードについては、「7-2 エラーコード一覧」をご覧ください。

## 6. **Web**接続サービスについて

モニタリングユニットのLAN機能ありタイプ(型番PJ1H-C1)をご使用の場合、イン ターネットを介してクラウドサービスをご利用になれます。 ※LAN機能なしタイプ(型番PJ1H-C1B)ではご利用になれません。

ご家庭でインターネット接続が可能な場合には、モニタリングユニットをブロードバン ドルータへ接続することにより、Webサービスをご利用いただけます。

Webサービスをご利用いただくと、お客様のご家庭の発電量、消費量、売電量、買電量 をサーバに保存できます。そのデータは、いつでもパソコンのブラウザ等で見ることが できます。

また、パワーコンディショナ、センサユニット、モニタリングユニットの稼働状態を自 動監視し、異常発生時には、メール等でお知らせすることも可能になります。

### 6-1 **Web**サービスへのユーザ登録について

Webサービスを利用するには、ユーザ登録を行っていただく必要があります。 詳細につきましては販売店にお問い合わせください。

### 6-2 チェックボタンについて

リモコンの[チェック]ボタンを押すと、モニタリングユニットの画面に4桁の数値が表 示されます。これは、お客様がWebサービスへの登録時に必要となる、4桁のパスワード です。

パソコンのブラウザでユーザ登録を進めていくと、ブラウザ画面で「チェックボタンを 押してください」という案内が表示されますので、そのときにこのボタンを押してくだ さい。

また、お客様が電話でサポート窓口へお問い合わせの際に、電話先のオペレータから「チ ェックボタンを押してください」と言われたときにも、このボタンを押してください。 より詳細な装置情報がリアルタイムでオペレータ側に送られます。

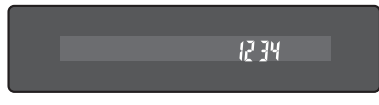

4 桁パスワード表示

\* 4桁パスワードが表示されない場合、モニタリングユニットとブロードバンドルー タを接続した状態で[設定]メニューの[日付/時刻設定]画面にて、日付/時刻設定 を行ってください。([決定]ボタンを押してください。) その後、リモコンの[チェック]ボタンを押してください。

- \* LAN 機能なしタイプでは、4桁パスワードを表示することはできません。
- \* 4桁パスワードが表示された後、モニタリングユニットの表示を切り替えるには、 [戻る] ボタンを押してください。

# 7. トラブルシューティング

## 7-1 故障かなと思ったら

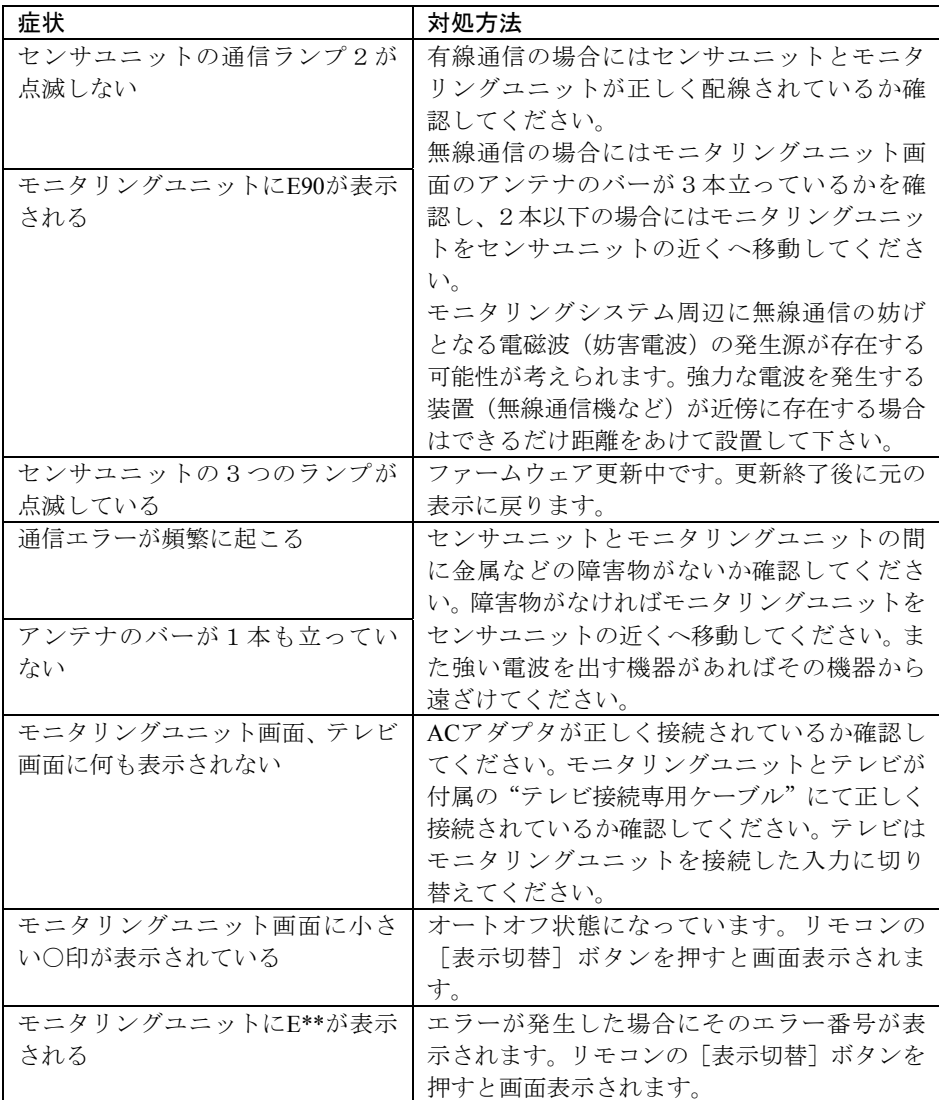

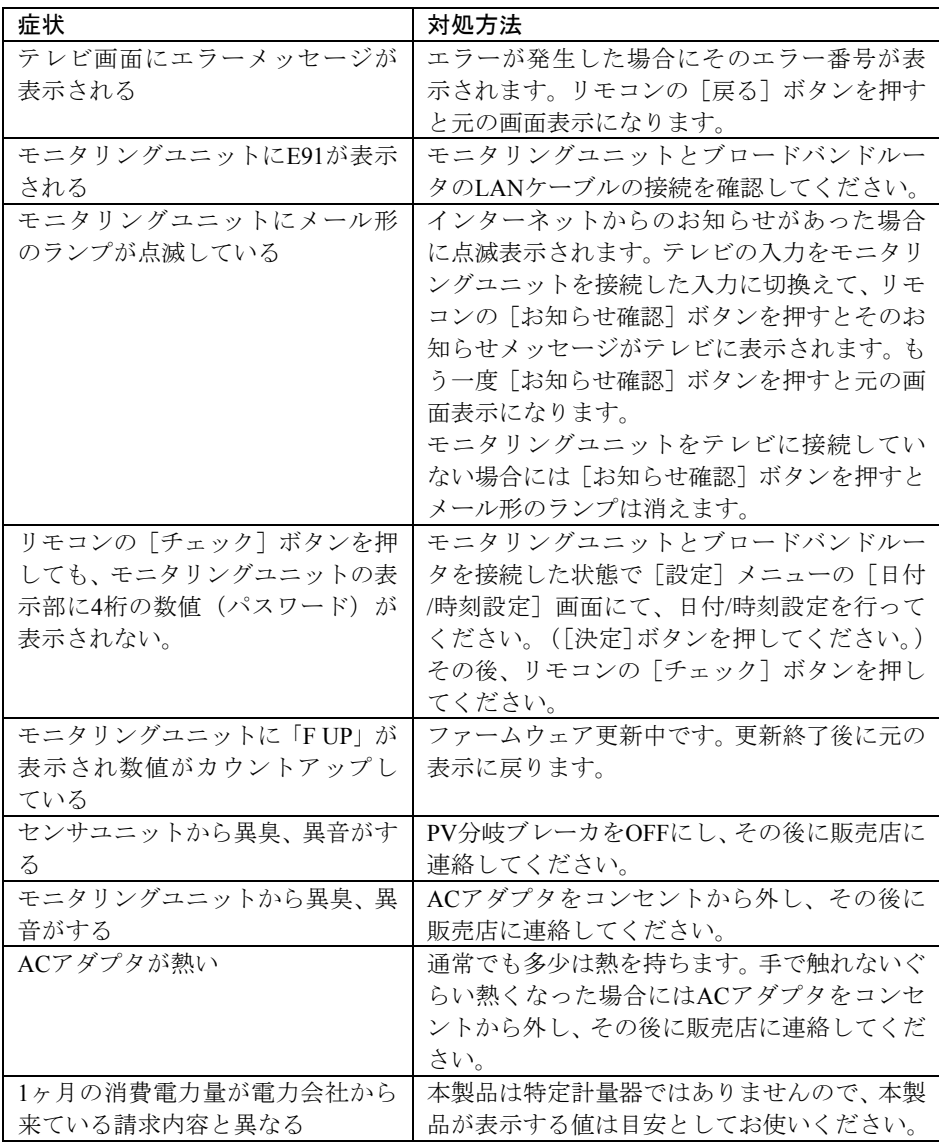

## 7-2 エラーコード一覧

#### ◆ パワーコンディショナ

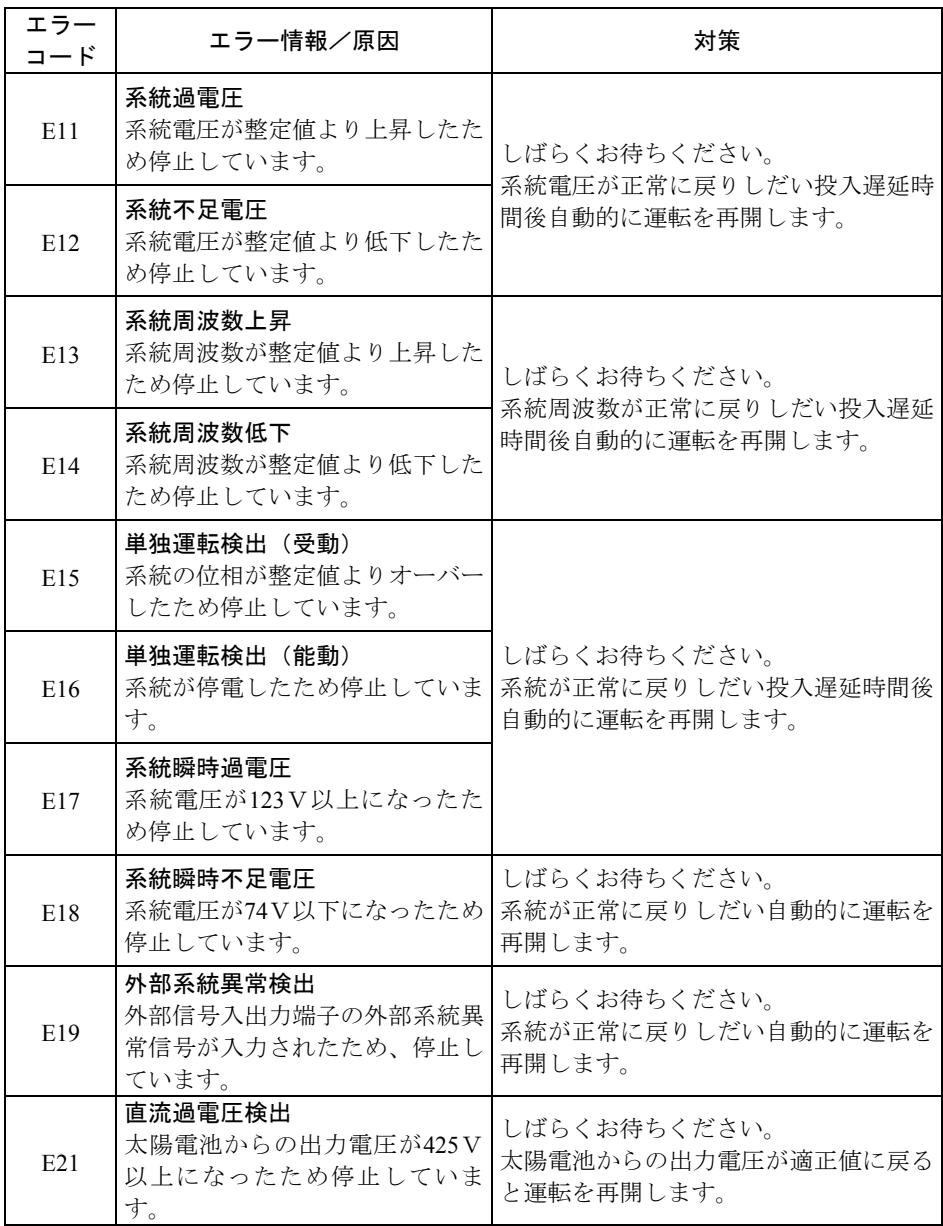

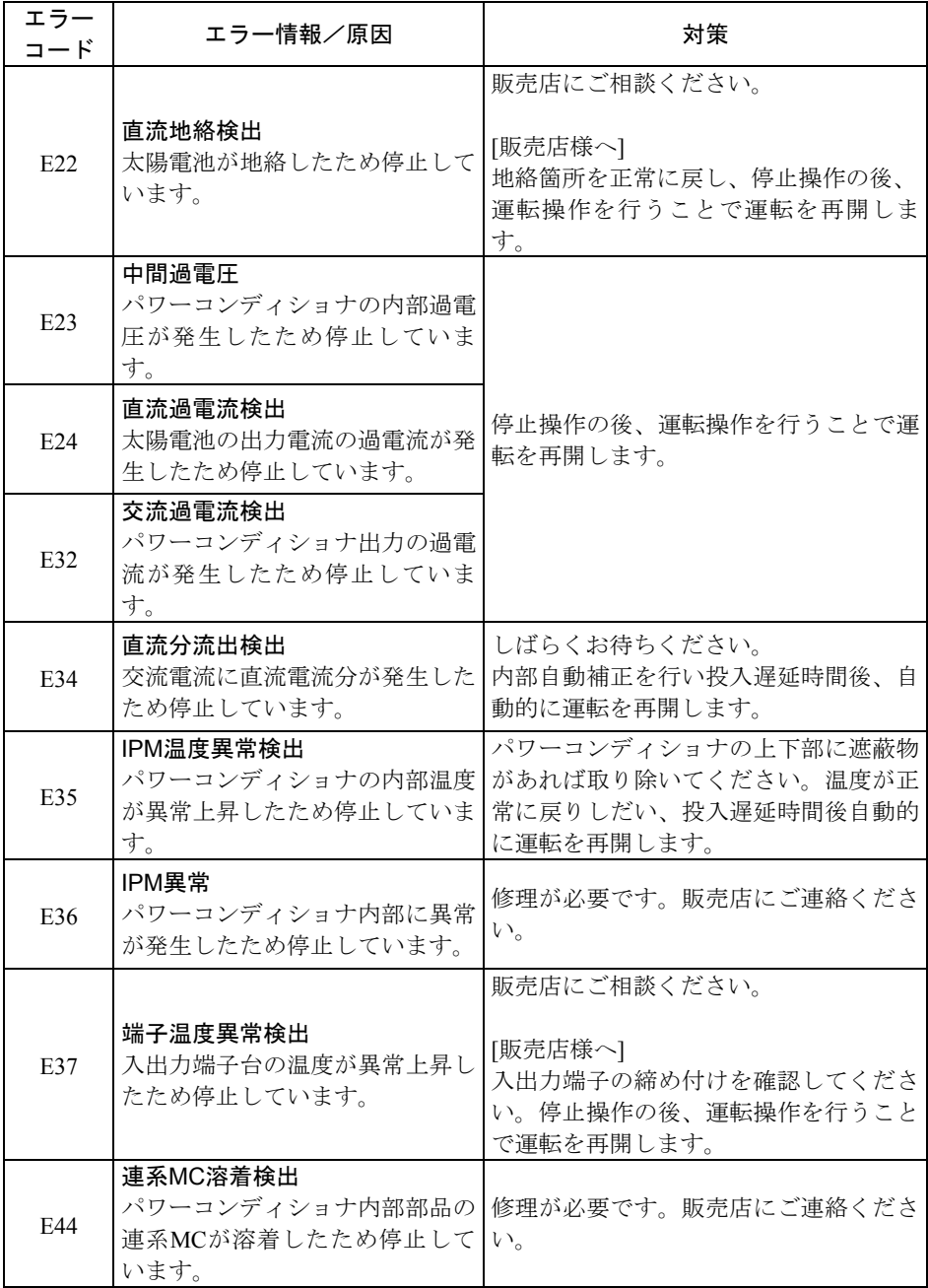

◆ センサユニット

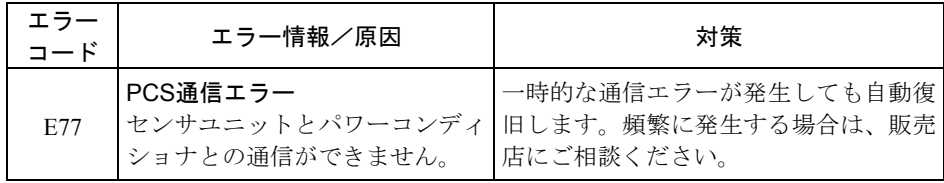

#### ◆ モニタリングユニット

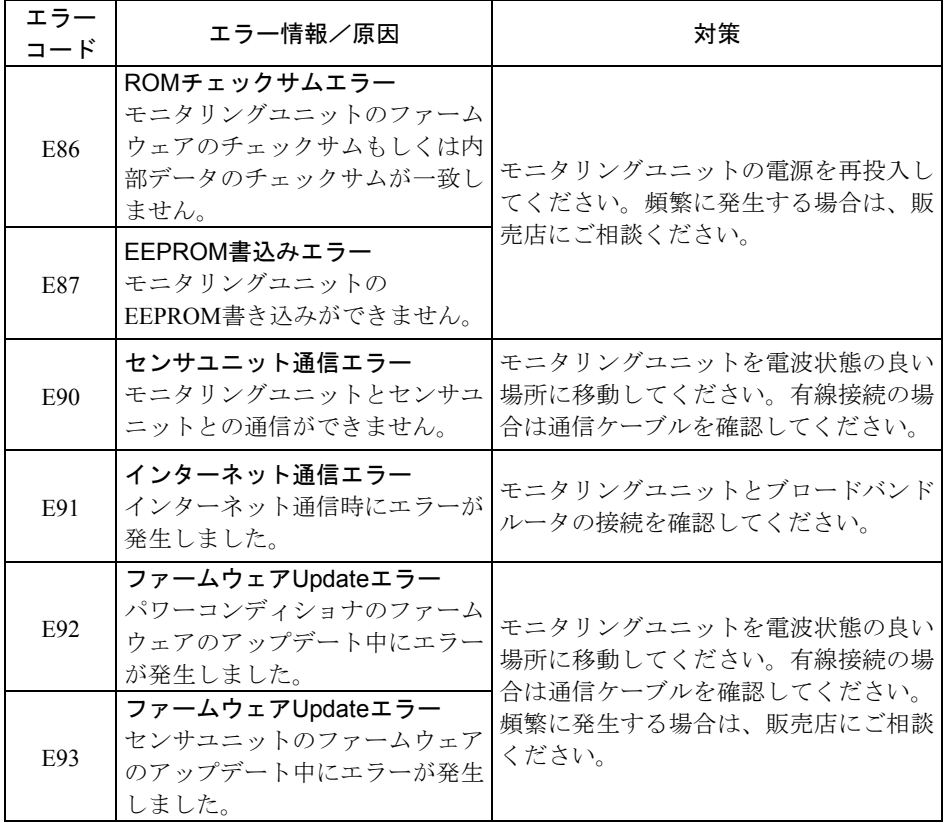

#### ◆ パワーコンディショナの警告

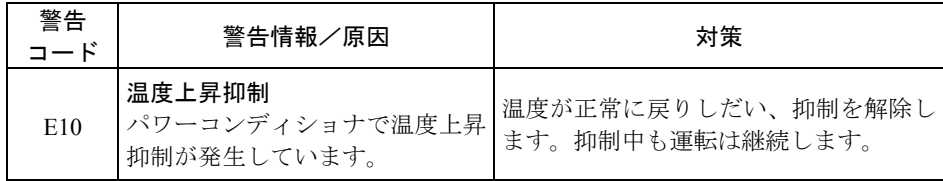

#### ◆ その他のエラーコード

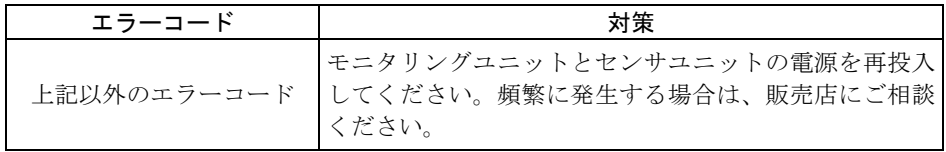

## 8. 日常のお手入れ

- 感電の恐れがありますので、ぬれた手で触らないでください。
- シンナーなどの有機溶剤を用いると、変色や変形、故障の恐れがあります。汚れは 清潔な乾いた布を使用してください。

## メモ

アフターサービス内容

#### ●保証書

- (1) 保証書は記入欄が全て記入されていることをご確認の上、お買い上げの販売店から お受取ください。記入されていない場合には、ただちにお買い上げの販売店にお申 し出ください。
- (2) 保証書は再発行しませんので紛失しないように大切に保管してください。
- (3) 保証書の記載内容によりお買い上げの販売店が修理いたします。その他の詳細は保 証書をご覧ください。
- (4) 保証期間が過ぎてからの修理に関しましてはお買い上げの販売店にご相談ください。

#### ●修理依頼

修理のご依頼は、お買い上げの販売店へ連絡してください。

修理のご連絡をいただくときには下記の項目についてお知らせください。

①形番、②製造番号、③お買い上げ日、④ご住所、お名前、電話番号、⑤故障内容(で きるだけ詳しく)

●転居される場合

撤去、再設置工事は必ず専門業者に依頼してください。

●製品に関するお問い合わせ先

IDEC株式会社 太陽光発電関連機器ご相談窓口

TEL:03-5719-5108 受付時間:9:00~17:00(土、日、祝日は除く)

## 保証書

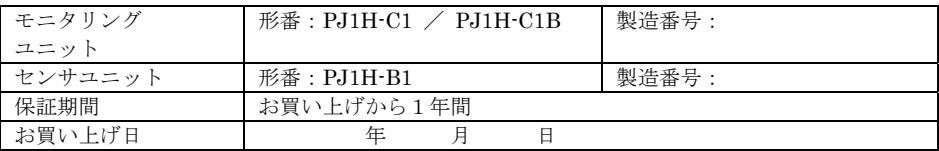

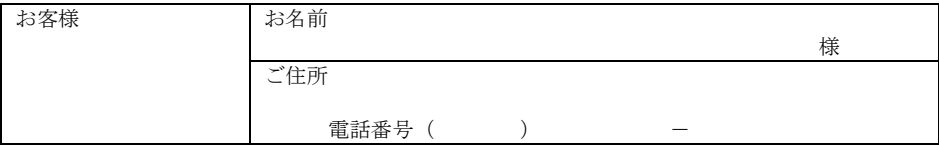

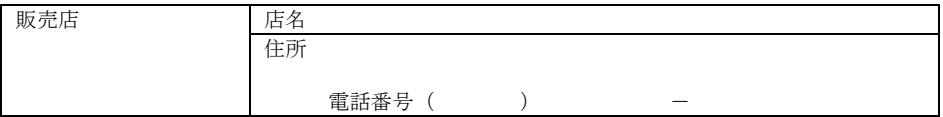

●販売店の方へお願い

本保証書の全ての記載欄に必ず必要事項をご記入の上、本取扱説明書をお客様へお渡しください。

●お客様へお願い

- 1. この保証書をお受取になるときに全ての記載欄が記入済みであることをご確認ください。
- 2. 本書は再発行いたしませんので紛失しないように大切に保管してください。

●保証内容

- 1. 取扱説明書、施工マニュアル、本体貼付けラベルなどの注意書きに従った正常な使用状態で故障した場合に は、保証期間に限り無償修理いたします。
- 2. 保証の範囲は、当社製品が故障したことによる当該製品が使用されている太陽光発電システムの失われた発 電機能の回復を目的とした当該製品の修理といたします。修理が困難と当社が判断した場合は、同一製品ま たは基本機能上同等の製品への置き換えにより対応を行うこととし、置き換える基本機能上同等の製品は故 障した当該製品と完全同一のものを保証するものではありません。
- 3. 次のような場合は保証期間中であっても有償修理となります。
- (1) 本保証書のご提示が無い場合。
- (2) 保証書に正しい情報が記載されていない、または字句が書き替えられた場合。
- (3) 取扱説明書、施工マニュアル、本体貼付けラベルなどの注意書きにしたがわない方法による施工、設計また は取付け工事などが原因で生じた不具合、故障および損傷。
- (4) 出張修理の場合。(出張経費、及び技術料が必要です)
- (5) 本製品の販売店が弊社保証規定と一致しない内容の保証規定をお客様に適用した場合。
- (6) 太陽光発電システムの構造、性能および品質に影響を及ぼす、当社または当社指定の工事店が関与しない設 置・増設・変更および補修に起因するもの。
- (7) 当社の定める消耗品の交換である場合。
- (8) 本製品の機能及び使用の際に影響の無い故障(外観、モニターの画面やけやピクセル抜け及び輝度低下を含  $\vec{\sigma}(\cdot)$
- (9) 本製品の通常使用に支障の無い部分での経年劣化の範囲に該当するもの。
- (10) 引渡し後の据付場所の移動によって生じた、本製品の故障または損傷。
- (11) 車両や船舶などの振動、衝撃、急激な温度、湿度変化などが想定される場所での使用によって生じた故障、 傷、錆、カビ、腐食等。
- (12) 直接的、間接的に関わらず、次に揚げる事由によって生じた本製品の故障または損傷。 ① 不適切な使用(落下、衝撃、水濡れ、不当な修理、改造行為等、取扱説明書記載以外の使用)、または維 持・管理の不備によって生じた本製品の故障、傷、錆、カビ、腐食等。 ②当社が事前に承諾していない材料・部品・機器・設置工事方法等に起因するもの。

③火災・落雷・爆発または外部からの物体の落下・飛来・衝突もしくは倒壊等の偶然かつ外来の事由。

④地震・津波・噴火・地殻変動・地盤沈下・水害・風害・その他天災ならびにガス害・塩害・公害・ほこり による故障および損傷。

⑤入力および出力に接続される周囲機器、設備の不具合、建築躯体の変形など本製品以外の外部要因に起因 する当該本製品の不具合。

⑥盗難、置き忘れまたは紛失による場合。

- ⑦核燃料物質(使用済み燃料を含む。以下も同様)もしくは核燃料物質によって汚染された物(原子核分裂 成物を含む)の放射性や爆発性、その他の核燃料物質の持つ有害な特性に起因するもの、またはこれらの 特性(放射性・爆発性およびその他の有害な特性)による事故に起因するもの。
- ⑧戦争・外国の武力行使・革命・政権奪取・内乱・武装反乱・その他類似の事変又は暴動(群集または多数 の者の集団によって著しく平穏が害され、治安維持上重大な事態と認められる状態)による場合。 ⑨指定規格以外の電源(電圧、周波数)で使用された場合。
- (13) 修理のご依頼が、保証期間の末日後になされた場合。
- (14) 本製品の修理を依頼された際、故障内容が再現しない場合。
- 4. 次の損害等については保証の対象となりません。
- (1) 当社または当社の指定する工事店以外での修理費用。
- (2) 本製品の故障に起因もしくは関連して発生したお客様の損失もしくは損傷等の損害。(発電電力、電気代、他 の財物に生じた故障、その他の財物が使用出来なかったことによって生じた損害など)
- 5. ご転居の場合は事前にお買い上げの販売店にご相談ください。
- 6. 本書は日本国内においてのみ有効です。

この保証書は本書に明示した期間、条件のもとにおいて無料修理をお約束するものです。

したがってこの保証書により、保証書を発行している者(保証責任者)、およびそれ以外の事業者に対するお客様 の法律上の権利を制限するものではありませんので、保証期間経過後の修理などについてご不明な場合は、お買 い上げの販売店または弊社窓口にお問い合わせください。